## **Yrityssovelluksen asennus**

Last Modified on 06/11/2015 10:23 am EET

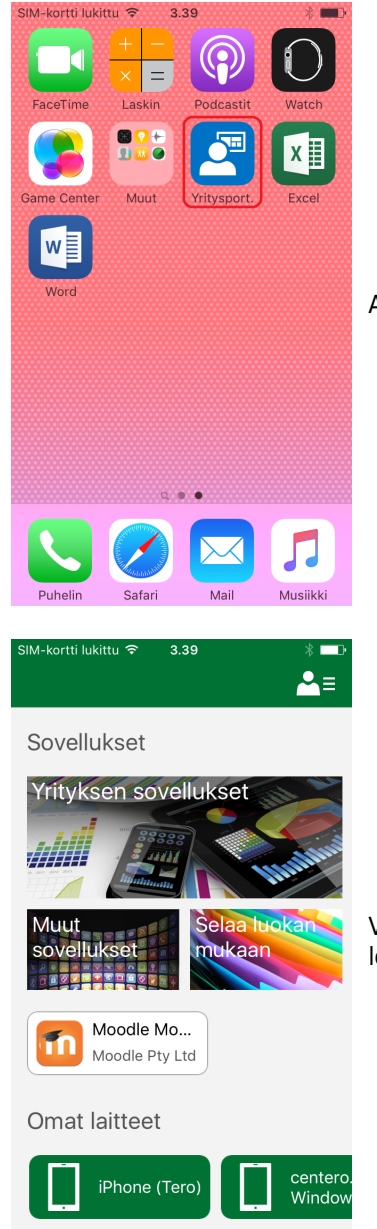

Avaa **Yritysportaali** sovellus (ympyröity kuvassa punaisella)

Valitse sovellus joka halutaan asentaa. Sovellus voi olla listattuna etusivulla tai se voi löytyä **yrityksen sovellukset**, **Muut sovellukset** tai **Selaa luokan mukaan** takaa

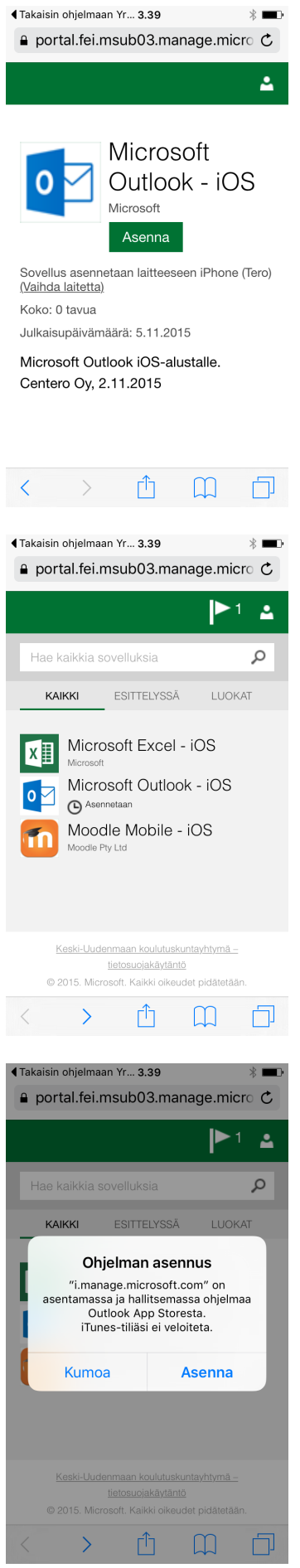

Paina **asenna** -nappia aloittaaksesi sovelluksen latauksen ja asennuksen

Sovelluksen lataus ja asennus käynnistyy

Mikäli yrityssovellus asentuu App Store sovelluskaupasta, pitää vielä erikseen hyväksyä sovelluksen asennus **asenna** -napilla. Voit mahdollisesti tässä vaiheessa myös antamaan Apple ID tunnuksesi salasanan.